To add a Newspaper issue to an existing publication from a single PDF file.

### **Choose Add/Edit issue**

# **Manage Records**

### Add Record:

- · and upload file
- without a file
- as a Birth, Marriage or Death (BMD) entry

# **Search or Update Record**

- Prooflist llast added first, from the indexes]
- Top 100 Records [aka: the last 100 records added, from the databasel
- Record id: go

**Add/Edit Publication** 

**Add/Edit Issue** 

**Add Batch/Edit Templates** 

### **Manage Comments/Testimonials**

**List All Comments** 

Unreviewed Testimonials: for this agency

All Testimonials (and Search/Filter): for this agency

# Manage Groups

**Add or Update Record Group** 

# **Manage Exhibits**

**Add or Update Exhibit** 

### Manage Application

**Agency Management** 

### **Site Management**

**Monthly Statistical Snapshot** 

Select the publication title from the quick list or start typing the title into the publication title field and select the right title from the drop down menu that appears. Then add the issue date in the Publication date field in natural language. Only add a display date if it is different from the Publication date (e.g. Winter 2012). Ensure you click the Single file (with multiple pages) option if working with a single PDF).

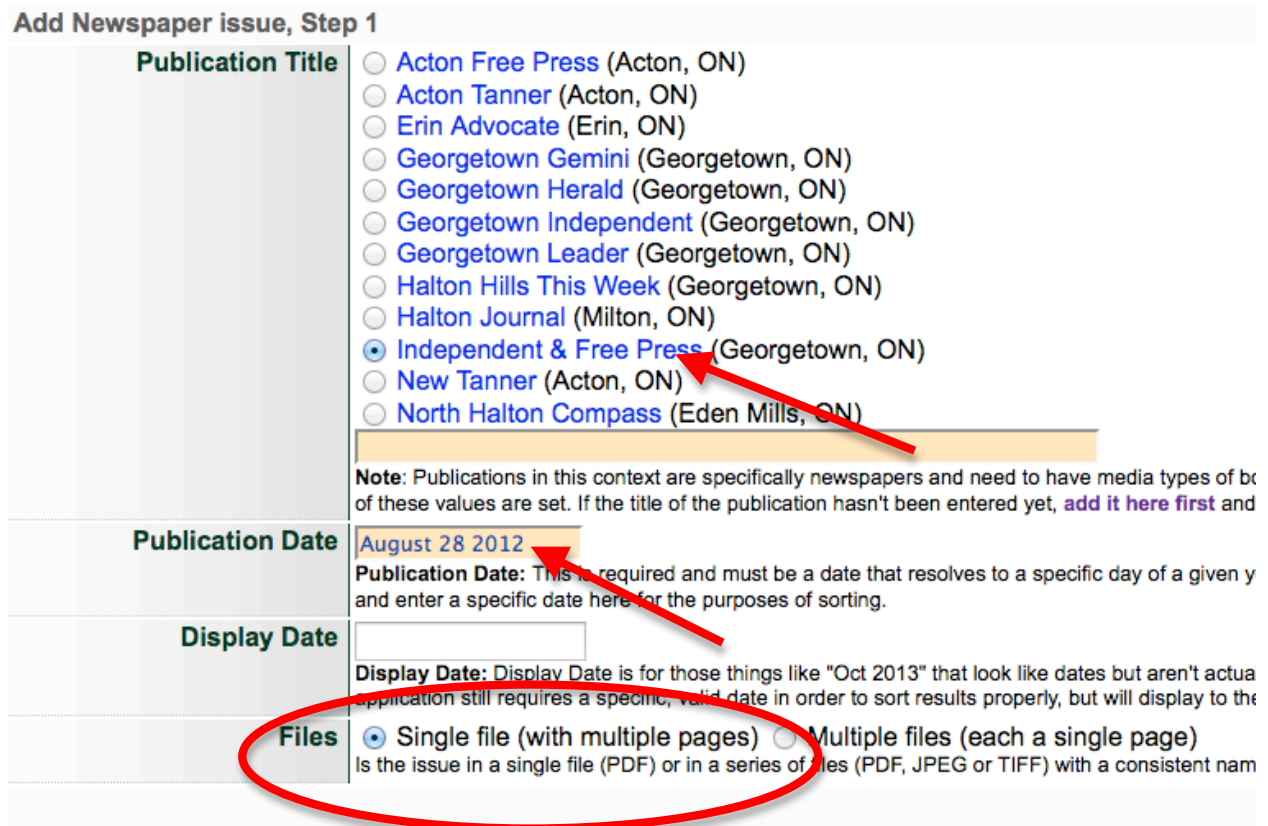

Click "Add"

You will be taken to the next screen to upload your issue pages.

Click "Add file" to select your PDF, then "Start Upload".

Allow the file to load and when it reaches 100%, click the Continue button.

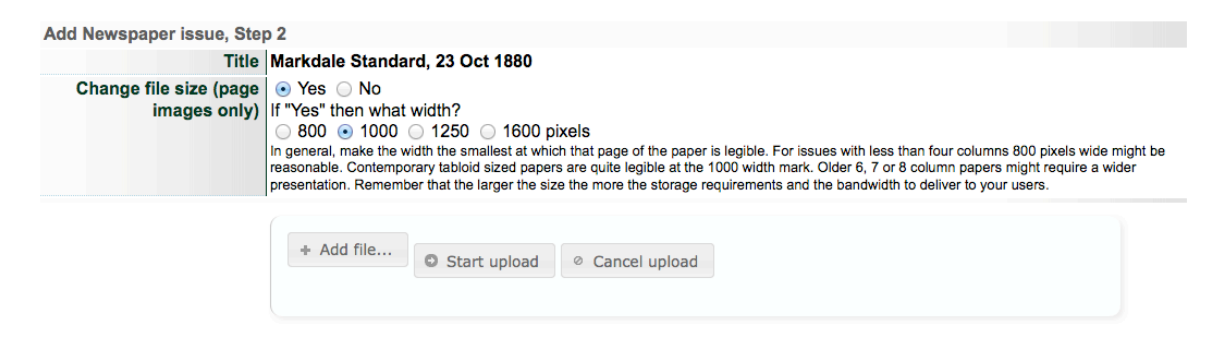

The next screen displays a thumbnail and snippets from the full text extraction.

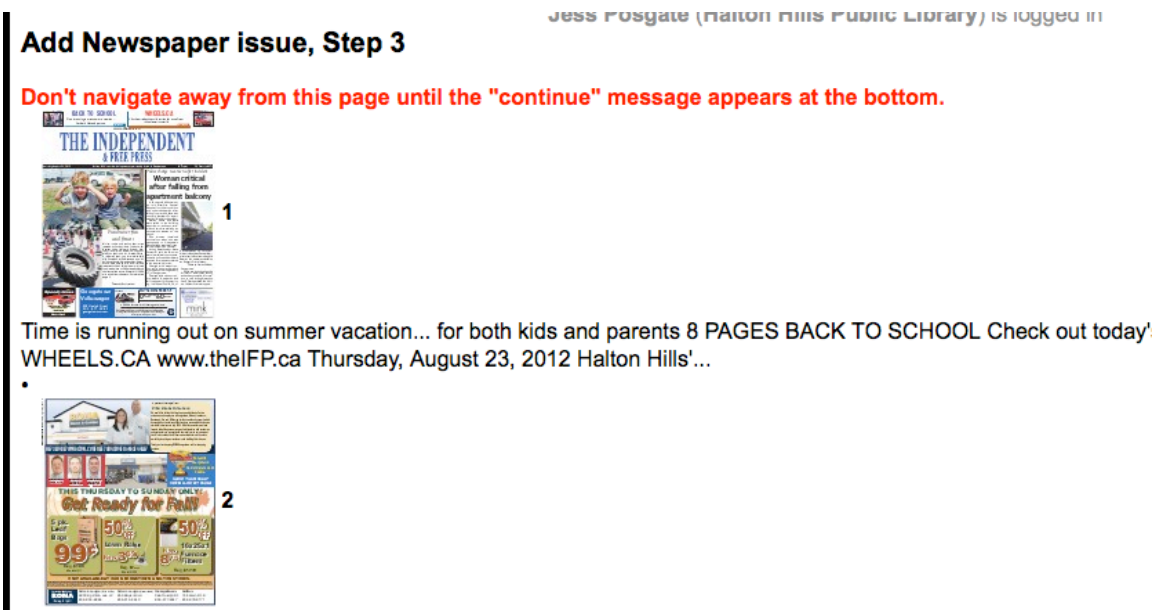

2 . The IFP · Halton Hills · Thursday, August 23, 2012 A personal message from Bill & Elizabeth Graham: We would lil employees in Georgetown, Acton, Limehouse, Rockwood, Erin and Hil...

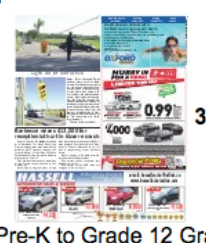

Pre-K to Grade 12 Grammar Reading Study Skills Writing Homework Math French 3 · The IFP · Halton Hills, Thursda your team Oxford Learning is your kids' school coach: we train...

Let the process run until a Continue button appears at the bottom of the screen. Click Continue.

28 processed

Continue

You completed Step 3 by adding 28 files at 24 Oct 2013 11:48:18

The resulting File/Tech data screen should look like this:

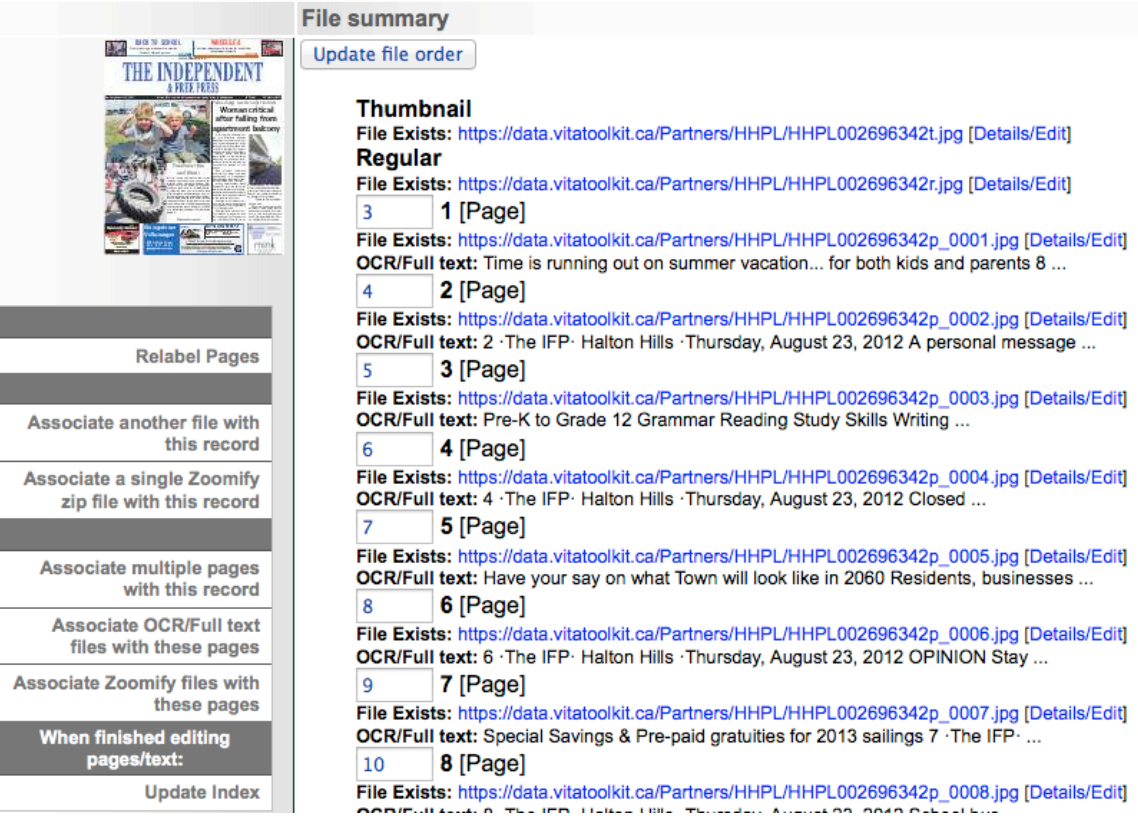

Navigate to the Descriptive data screen, where the associated metadata should look something like this… Then make the record "Public" and click Update to add the publication date to your publication calendar.

#### Descriptive Data: Independent & Free Press (Georgetown, ON), 28 Aug 2012 (id: 2696342)

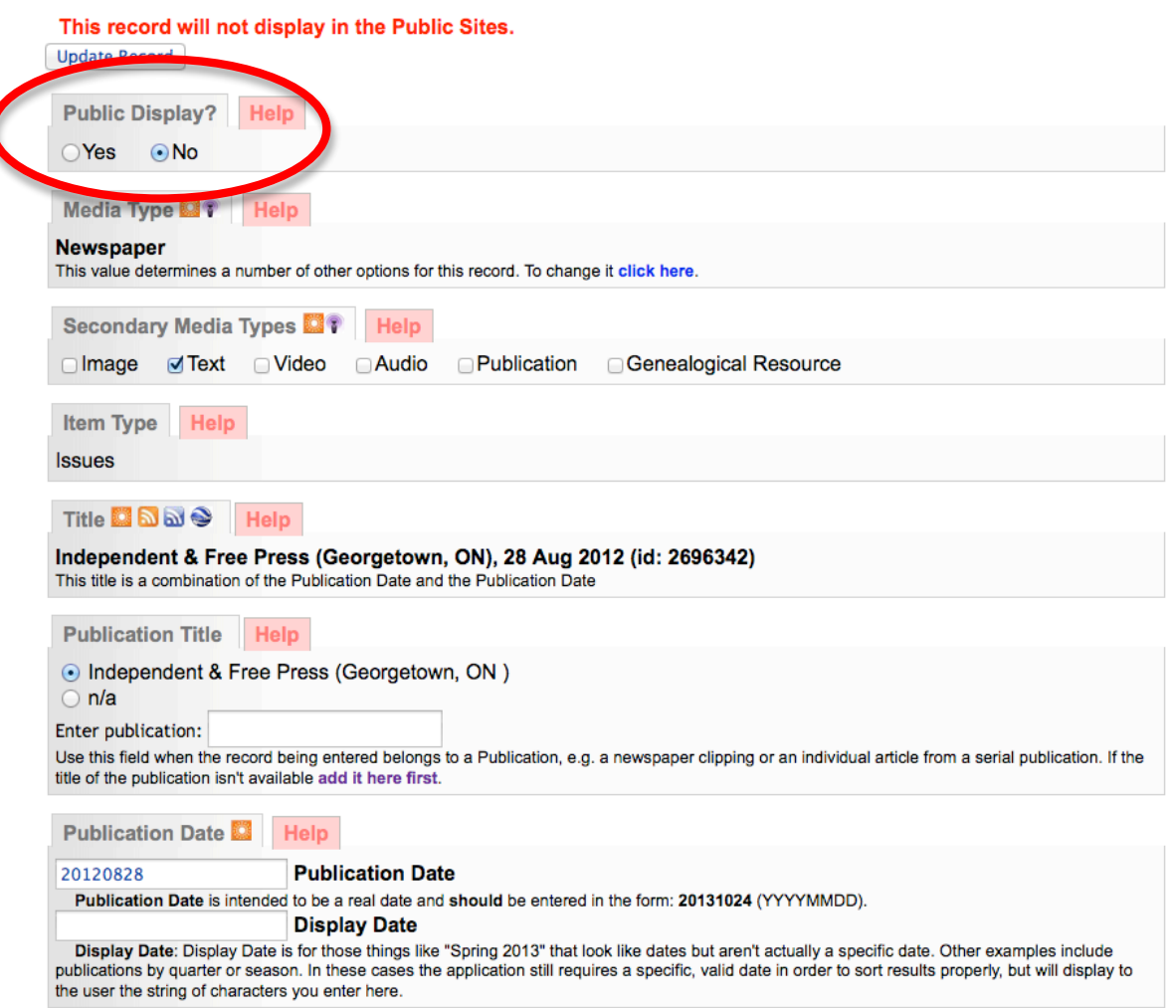